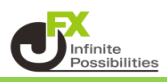

表示しているチャートと同じ設定のチャートを簡単にコピーして表示することができます。

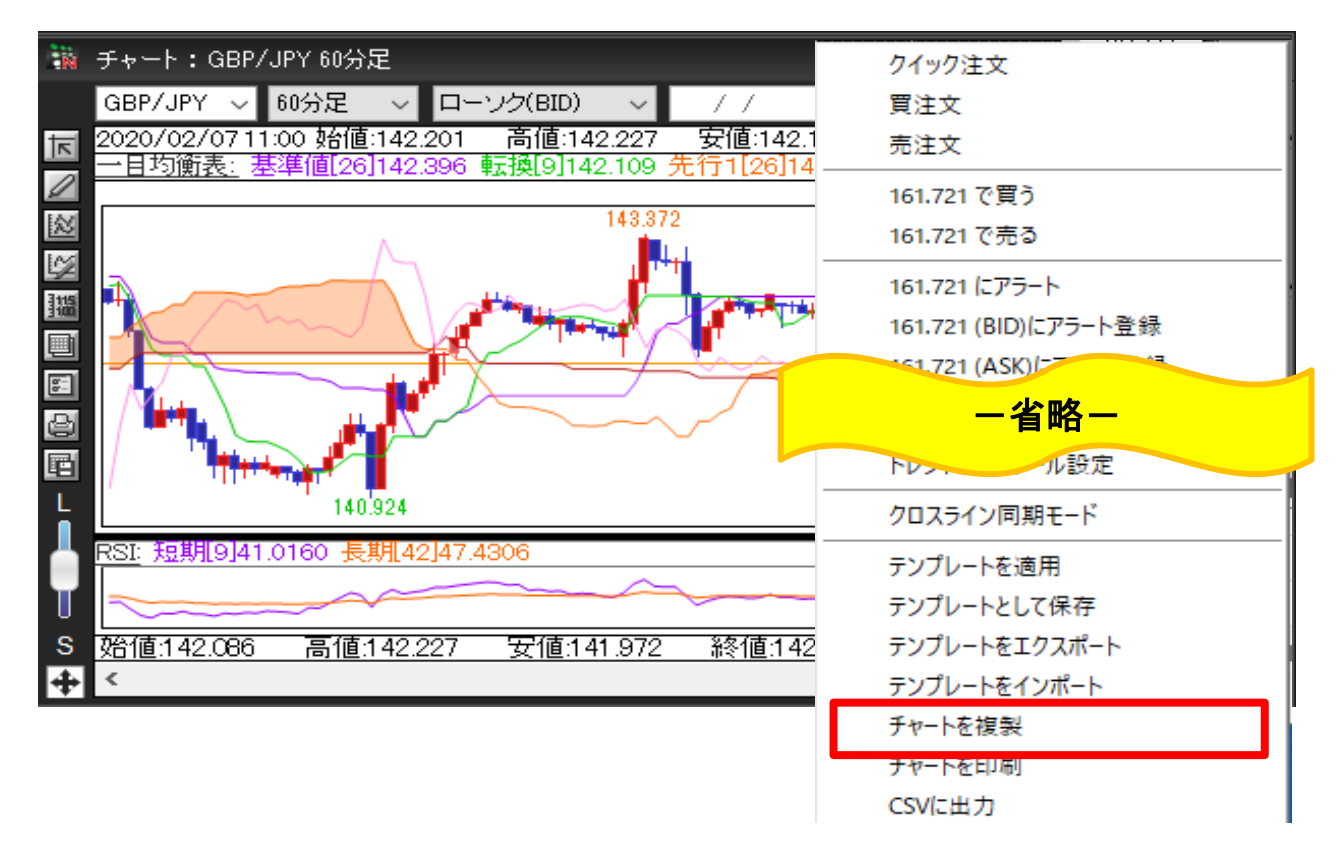

1 コピーしたいチャートの画面上で右クリックし、【チャートを複製】をクリックします。

2 同じ設定のチャートが表示されました。

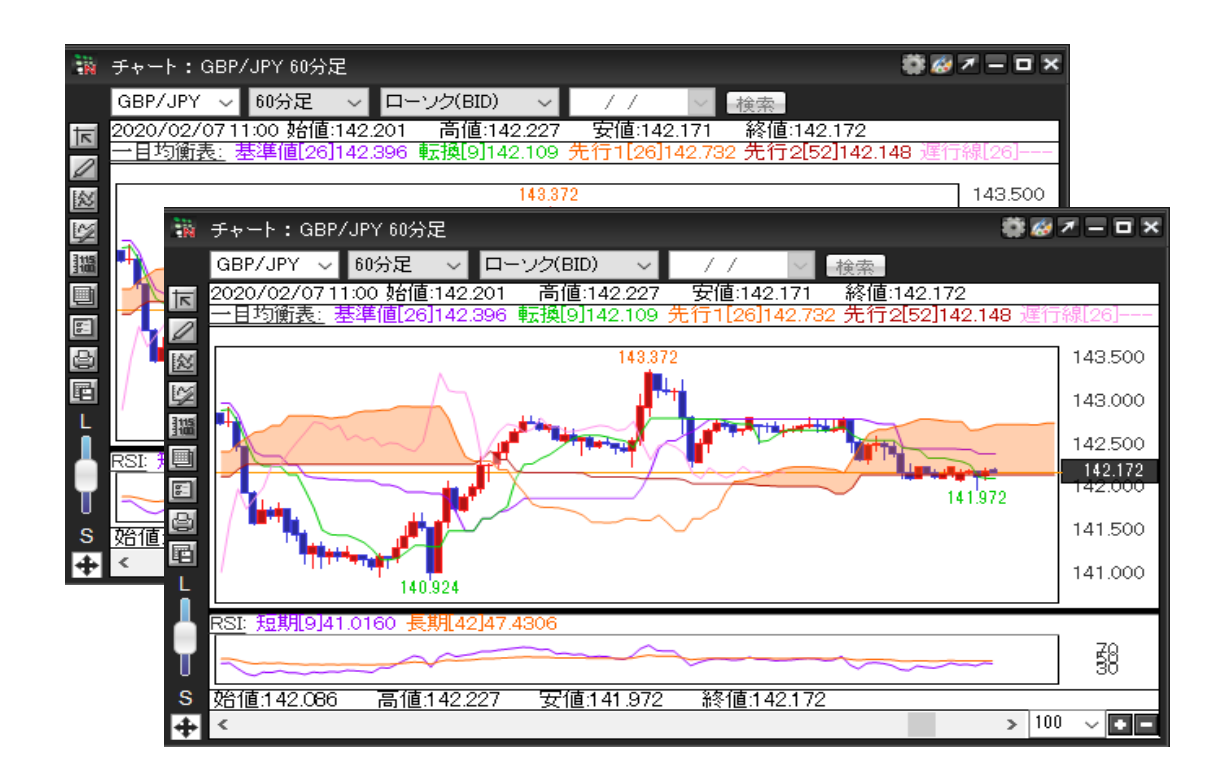